## MS&AD 三井住友海上 NRK Web 確定拠出年金Webサービスの利用手順

### この資料では、NRK(※)の確定拠出年金Webサービス「NRK Web」 のご利用方法をご案内いたします。

※NRKとは、日本レコード・キーピング・ネットワーク株式会社の略称です。 NRKは、確定拠出年金の記録関連業務を行う運営管理機関です。

### 「NRK Web」のご利用にあたって

■「NRK Web」をご利用いただくためには、 ユーザー | Dと暗証番号が必要です。

ユーザーIDと暗証番号は、ご加入時にお手元に 届いているはがき「加入登録のお知らせ」に記載 されています。

※ ユーザーIDと暗証番号は、大切に保管してください。

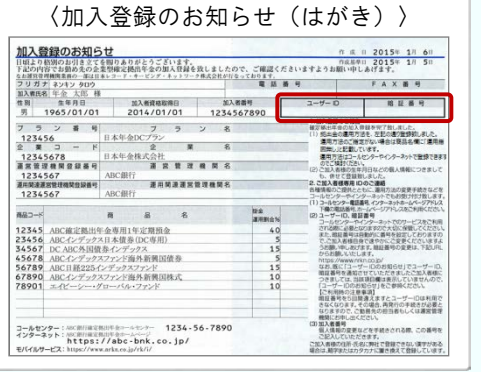

■ ユーザーID、暗証番号をお忘れの場合

「NRK Web」のログインページから再発行等のお手続を行ってください。

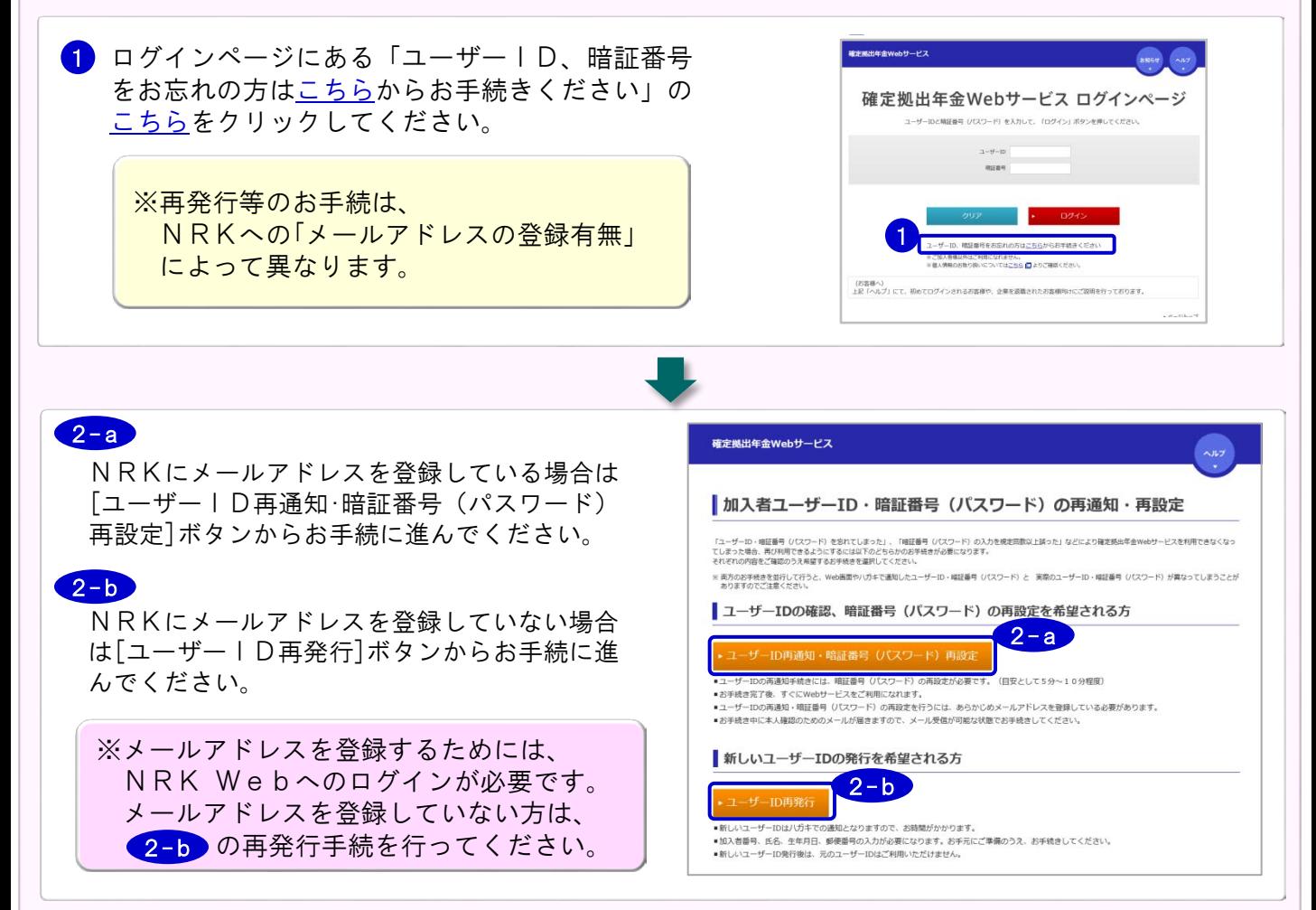

### 「NRK Web」の利用手順

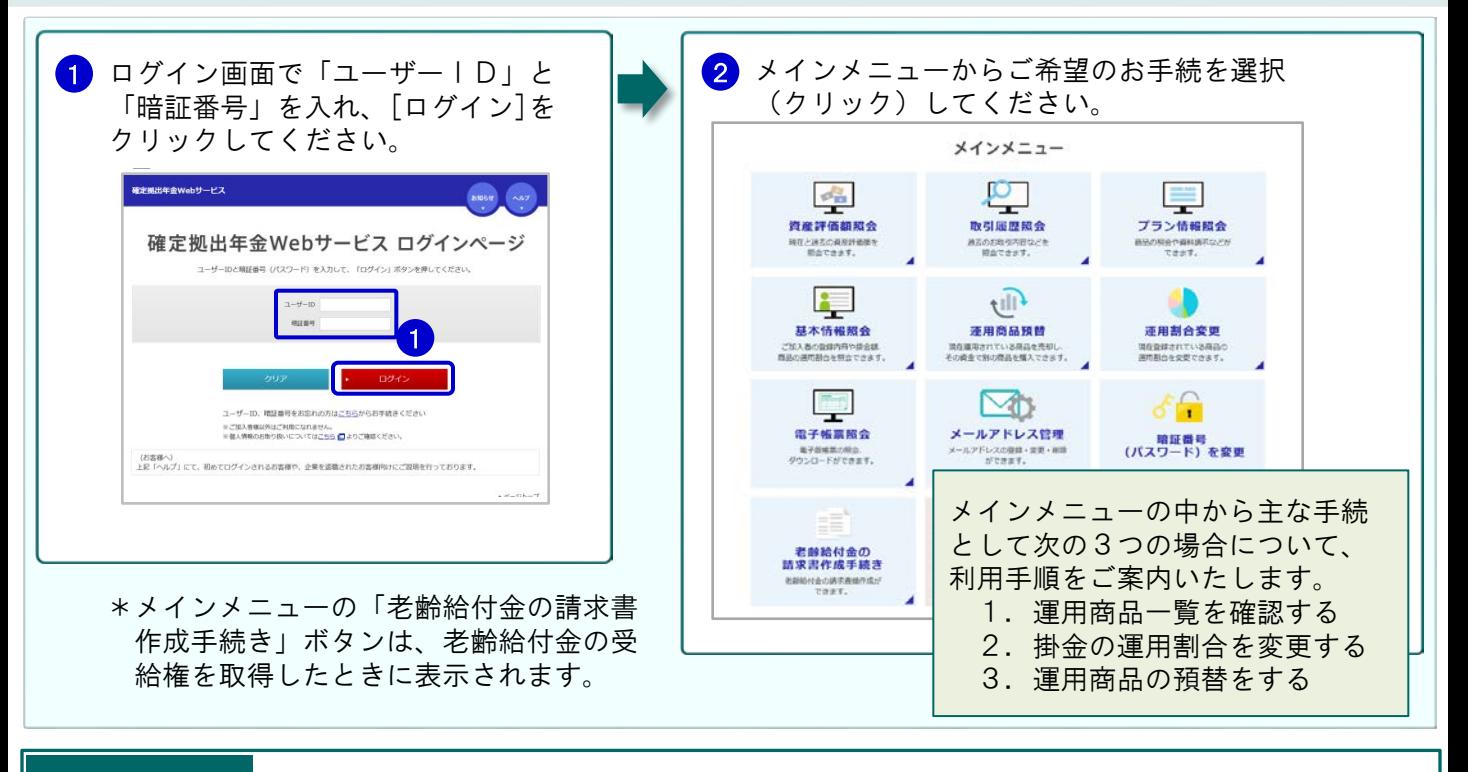

#### 運用商品一覧(運用商品に関する情報)を確認する場合 主な手続1

### 利用手順

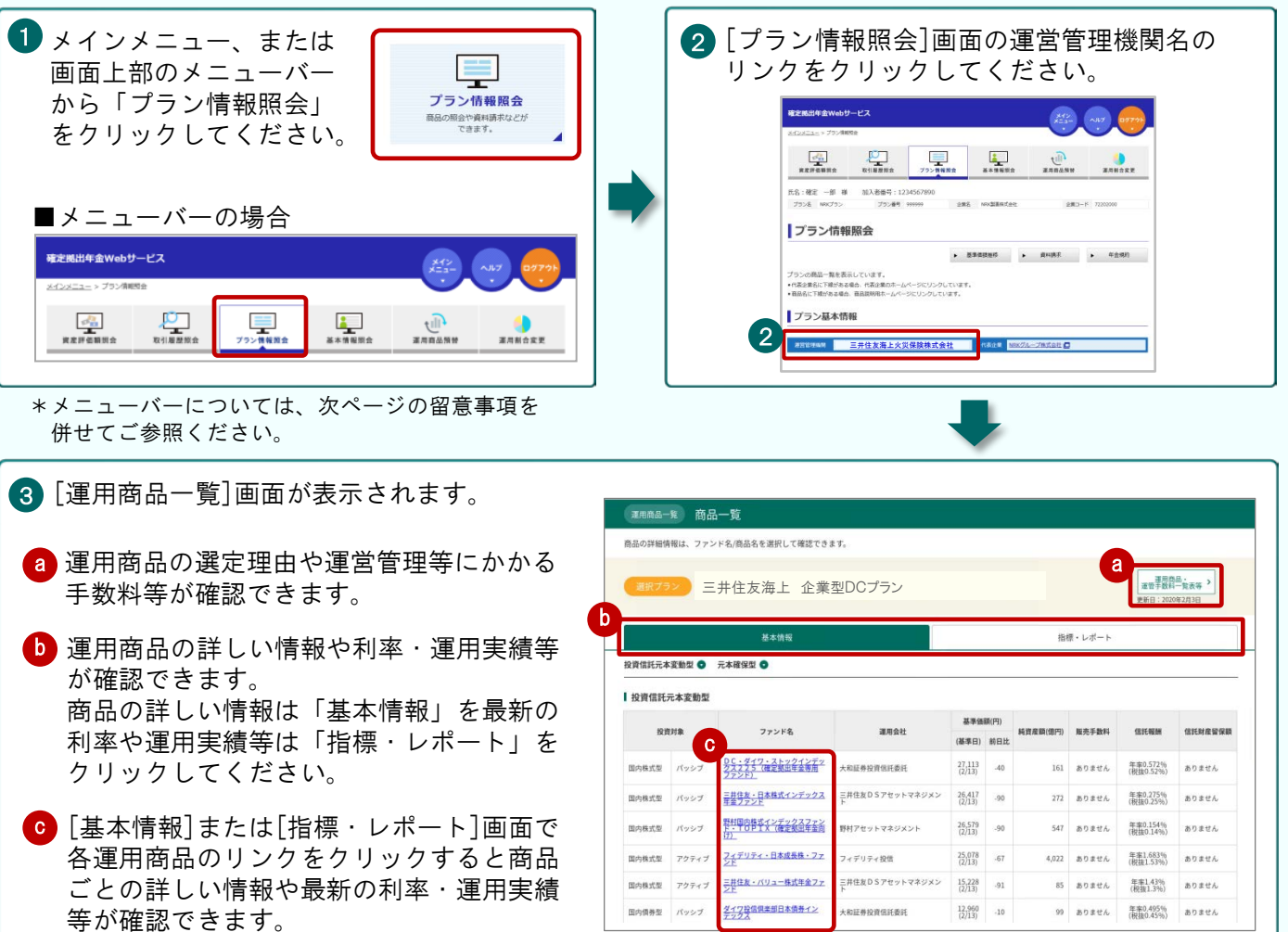

\*[運用商品一覧]画面の商品ラインアップはサンプルです。実際の内容はプラン・コースごとに異なります。

#### 掛金の運用割合を変更する場合 主な手続2

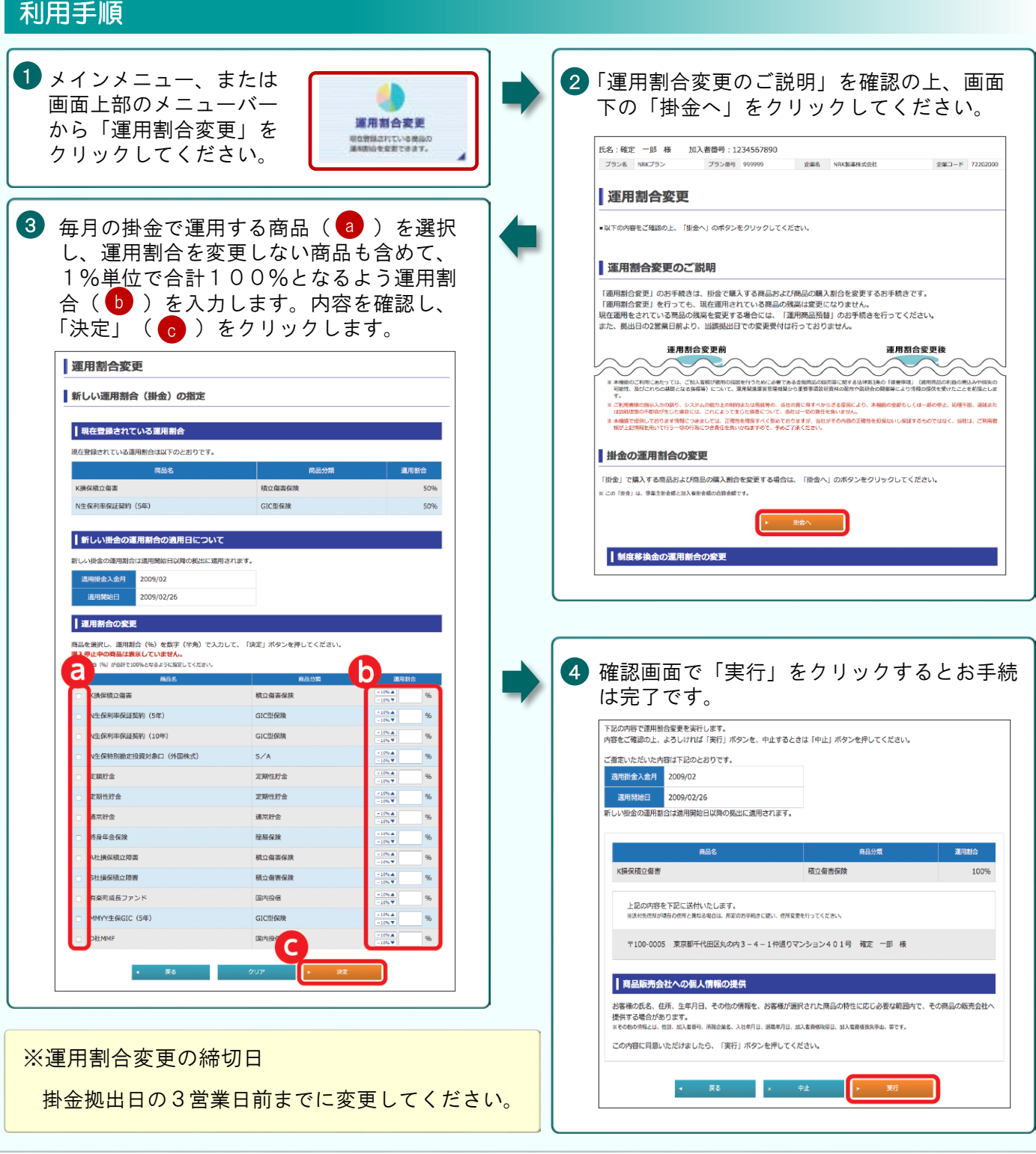

- Web操作に関する留意事項
- Webの各メニューには、画面上部のメニュー バーからもアクセスできます。 1
- <mark>2</mark> Webに関するご不明点は「ヘルプ」をクリッ ┃<mark>■</mark><br>- クエアください クしてください。
- 操作を終了するときは、必ず「ログアウト」を クリックしてください。 3

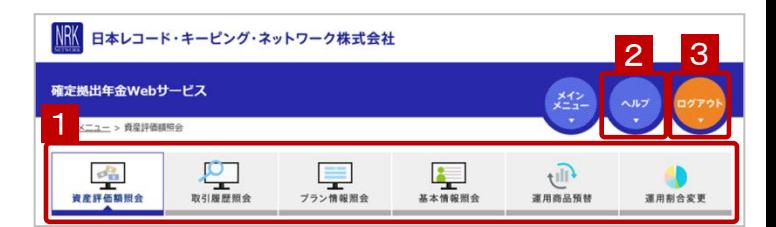

主な手続3

# 運用商品の預替をする場合

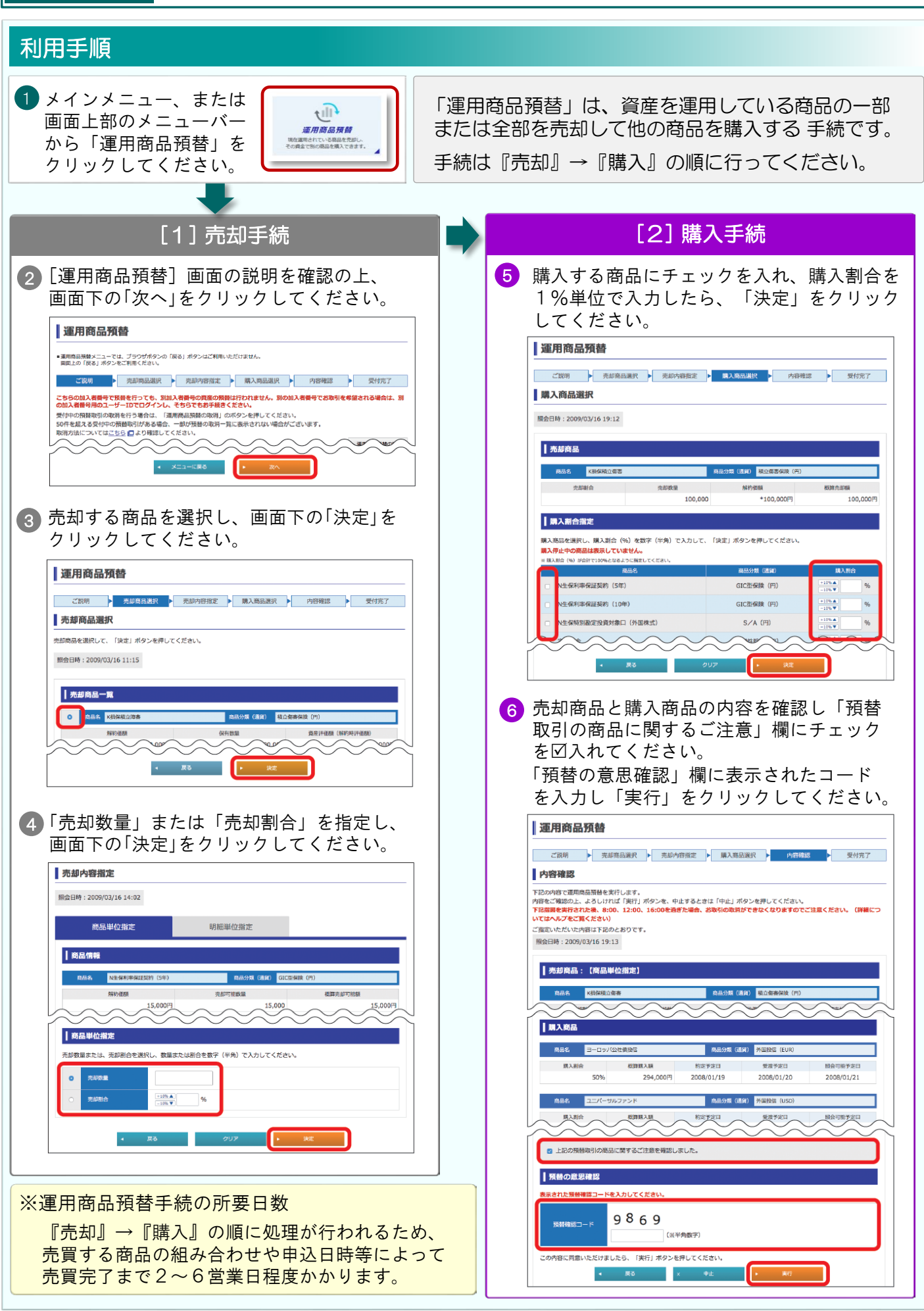